## **Navigation Guide to Dis/appearance, In/visibility and the Transitioning Body on Social Media:**

# **A Post-Qualitative & Multimodal Inquiry**

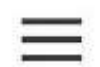

### **Navigating the Site Pages**

To choose a page destination on the site, click on the icon at the top left to reveal the navigation menu. This will reveal top-level pages.

- Page titles without arrows on their right can be viewed by clicking once on the title.
- Page titles with drop-down arrows (**v**):
	- Click once to reveal a second-level menu with available child pages.
	- Click twice on the title to view the first-level page.

This same procedure applies to second- and third-level pages. Pages subordinate to the third-level are not accessible from the navigation bar. They can be accessed through their parent and sibling pages as well as from the site map.

Pages have labeled buttons at the bottom for Back and Next navigation. Additionally, to return to the top of a page quickly from any point, click on the Back to Top icon on the bottom right of the page.

00:33

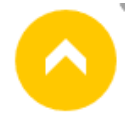

## **Listening to Audio**

Click the play button to hear the audio. Once in play mode, it can be paused. Volume controls are on the right side of the audio interface. The first number indicates the time reached listening, and the right

number indicates time remaining.

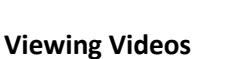

- For single videos, click on the play button in the middle of the video screen.
- For playlist videos:
	- Click on the navigation icon in the top left of the video window to choose a different video.
	- Click on the **X** in the top right to close the playlist navigation window.
- Fullscreen viewing is available by choosing the fullscreen icon in the bottom  $\mathbf{r}$ the video screen.

Closed captioning available during playback via CC icon on the bottom right of videos, on the left of the fullscreen icon.

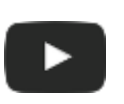

140 日

03:04

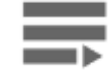

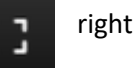

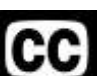

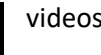

#### **Viewing Images**

Many images on the site are available for viewing at larger sizes especially those within gallery groupings. Click on a thumbnail for a larger view. Once in the zoom mode, you can navigate between groups of images by clicking on the left or right sides of the images where arrows (**<** or **>**) will appear. To leave zoom mode, click on the **X** in the upper right of the image or click outside of the image area. The images in the gallery at left can be enlarged and navigated in this way.

### **Slide shows**

Slides shows only advance manually. Navigation tools are available at the top and bottom of the slide show window. Viewers can click on play at the top left of a slide show for automatic cycling of slides.

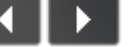

Left and right arrow navigation buttons are located at the top right. Numbered squares at the bottom left allow visitors to choose any slide within the slide show.

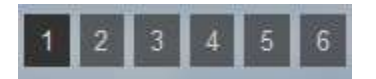